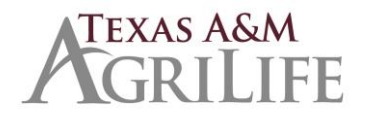

Revised April 3, 2019

# **Overview**

This job aid outlines the activities for a manager to upload an employee's performance evaluation document and enter the overall rating as a part of the performance review process. When performance evaluations are launched in Workday managers will receive an inbox task for each staff and faculty employee they supervise.

#### **Prerequisites:**

- An approved performance evaluation form must be completed outside Workday. Employees previously evaluated using the non-faculty performance evaluation template in GreatJobs will be evaluated using the AG-404, Staff Performance Evaluation [\(https://agrilifeas.tamu.edu/documents/ag-404.pdf\)](https://agrilifeas.tamu.edu/documents/ag-404.pdf) Performance evaluations forms and resources:<https://agrilifeas.tamu.edu/hr/supervisor-toolkit/performance-management/>
- Manager and employee have met to discuss performance evaluation.

#### **Important Information:**

- If a performance evaluation has been submitted to the employee but not yet acknowledged, the manager can recall the evaluation for edits: My Team Performance worklet from your Workday home page => Actions => My Teams's Performance Reviews => Send Back
- The review period dates shown in Workday are April 1 March 31. The performance evalution form attached should include actual time period of review if different.
- AgriLife will use the attachment only option which is the performance review template that allows uploading of a performance review completed outside of Workday. Performance Evaluation forms: <https://agrilifeas.tamu.edu/documents/evaluation-matricies.pdf>
- The Manager receives an inbox task: *Manager Evaluation*.
- The Manager needs to complete employee evaluation and enter overall rating. A manager may delegate the inbox task if another individual will be uploading the document. Delegate uploading of employee evaluations by delegating these business processes: *Complete Manager Evaluation for Performance Review*, *Start Performance Review*.
- All action items received through the Workday Inbox include the employee's name.
- Guided tours are available after the process has started by clicking the <sup>o</sup> icon in the top right hand corner of your screen. Guided tours provide additional on-screen help, if needed.
- Managers may notice an alert  $\bigoplus_{n=1}^{\infty} 1$  Alert indicating not all sections on the performance evaluation are visible to the employee. This alert does not impact anything and managers can proceed with the evaluation.

# **Manager Completes Evaluation**

From the Workday Home page:

- **1.** Click the **Inbox** worklet
- **2.** Click the "Manager Evaluation" action item and select one of the editors.

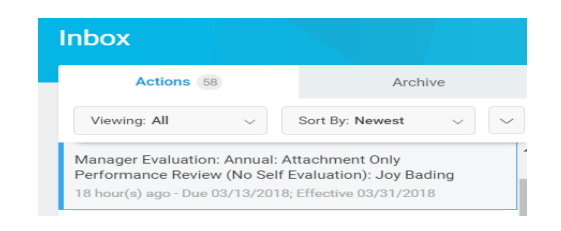

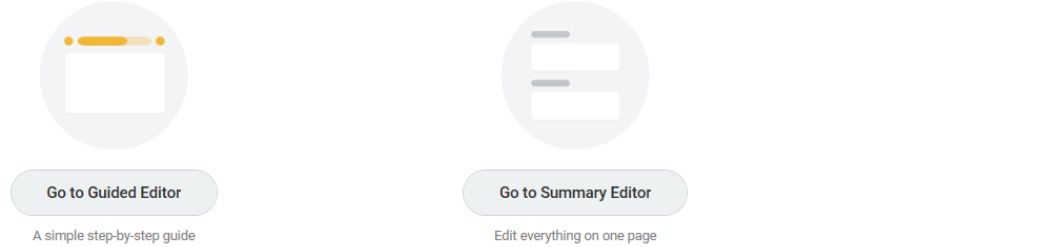

#### *3. Attachments*

Upload the previously completed performance evaluation document: Click "Add" to attach the evaluation. **Manager Evaluation** 

Add a summary comment.

#### *4. Overall Rating*

Enter a rating

Comment is required if the Rating is "Does not meet

expectations" or "Partially Meets Expectations".

#### 5. *Manager/Employee Review Meeting*

**NEW:** Manager must answer "YES" or "NO" to

indicate if a meeting with their employee has

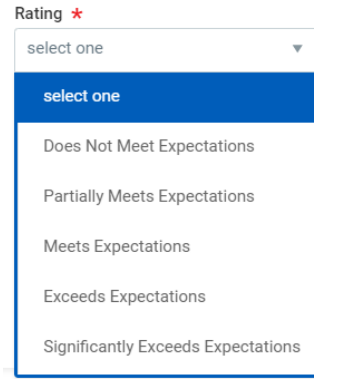

occurred and if the review will not need changes/edits. Please select "save for later" on the Summary page if meeting with employee has not occurred.

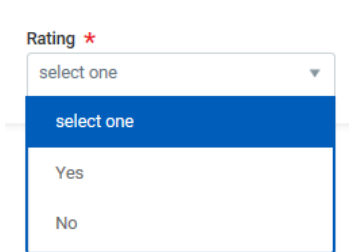

**Manager Evaluation** 

Click **Submit** or **Save for Later** (if you are not ready to submit to the employee). When you click **Submit** an inbox item is sent to the employee to review and acknowledge the evaluation. You will receive a confirmation message:

# **Employee Acknowledgement of Evaluation**

- **1.** Click the **Inbox** worklet
- **2.** Click the "Manager Evaluation" action item
- **3.** Click the pencil icon **the selection for acknowledgement.**

In the **Status** field, select an appropriate "Employees Only" option\*

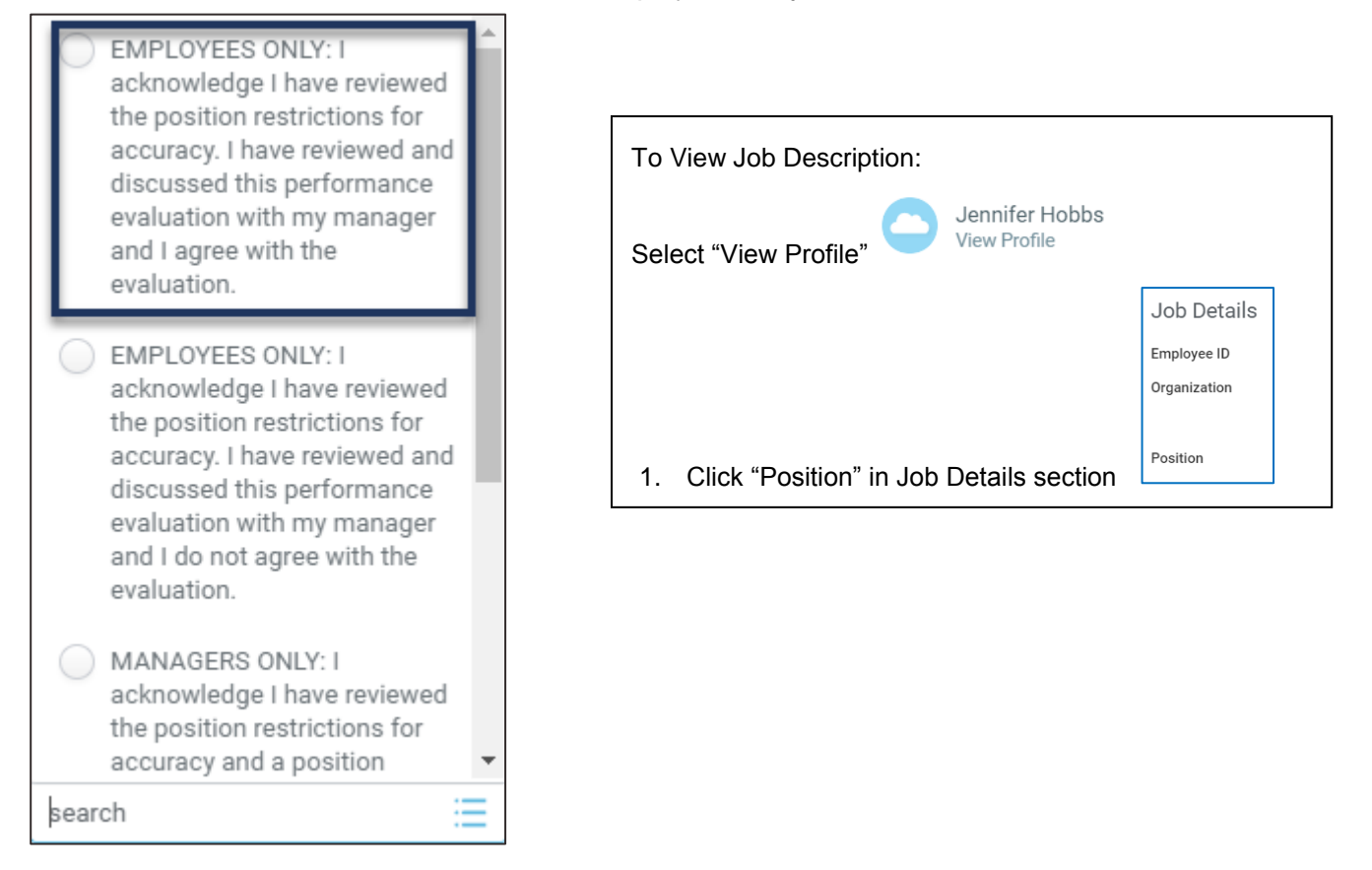

- **4.** Enter a comment, i.e., date/time when you met with your manager to discuss the performance review, if needed.
- **5.** Click **Submit.** This action sends an inbox item to the manager to review and finalize the evaluation.

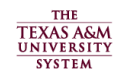

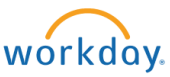

# **Manager's Acknowledgement of Evaluation**

From the Workday Home page:

- **1.** Click the **Inbox** worklet
- **2.** Click the "Manager Evaluation" action item
- **3.** In the **Status** field, select an appropriate "Manager Only" option. If position restrictions require editing notify your HR Contact.

Manager Feedback

# Manager Acknowledgment

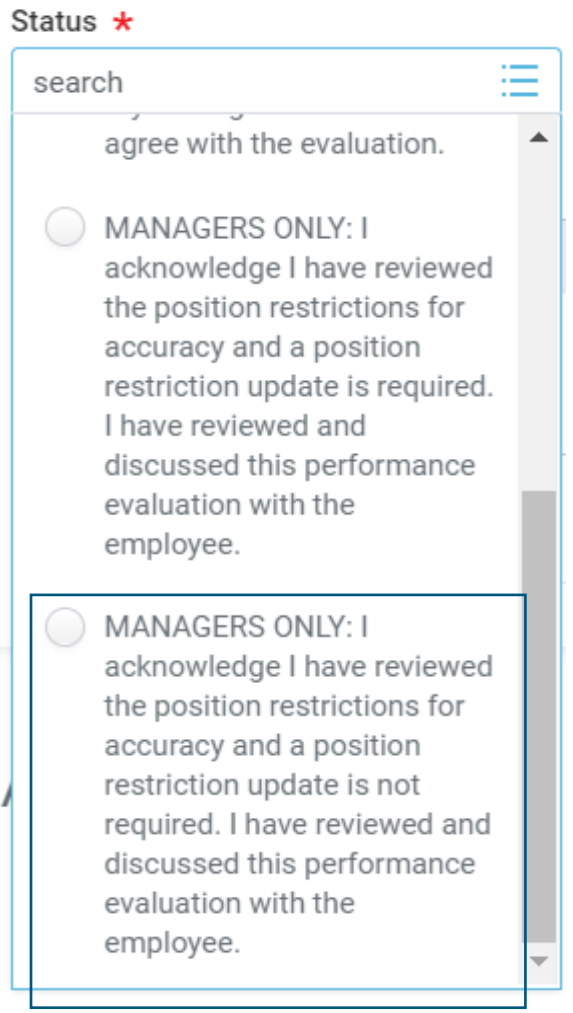

**Evaluation Supporting Document** 

- **4.** Enter a comment, if needed.
- **5.** Click **Submit**. This completes the performance evaluation process.

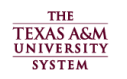

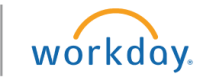